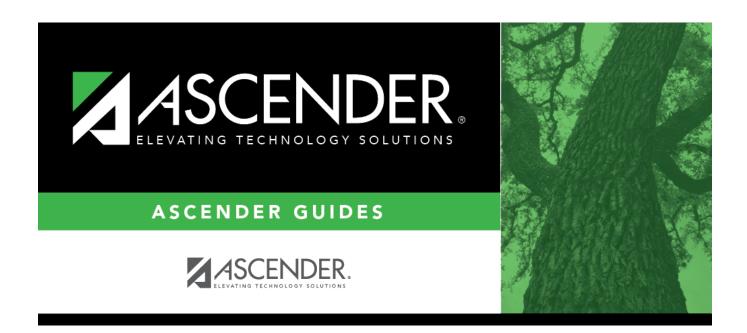

# **By CY Team**

2024/06/02 16:27 i By CY Team

## **Table of Contents**

| By CY Team | 1 |
|------------|---|
|------------|---|

## By CY Team

#### Scheduling > Maintenance > Team Code > By CY Team

This tab allows you to change the next year team code for a group of students who are currently assigned to the same current year team code.

### Change next year team:

- 1. In the **CY Team From** field, select the current year team code currently assigned to the students.
  - Select Blank for students with blank team codes.
  - Select All for all students.

A list of students assigned to the team code is displayed.

• The list can be re-sorted.

You can re-sort the grid by clicking on an underlined column heading. It will sort in ascending order. Click it again to sort in descending order.

A triangle next to the column heading indicates the column by which the grid is currently sorted and whether it is sorted in ascending  $\boxtimes$  or descending  $\boxtimes$  order.

- If there are multiple pages, page through the list.
- 2. Select **Update** for the students whose team you want to change.
  - Select **Select All** to select all students. If there are multiple pages of students, the students are selected across all pages.
  - Clear **Select All** to unselect all selected students. If there are multiple pages of students, the students are unselected across all pages.
  - To unselect one or several individual students, clear the **Update** field for the students. Changes are retained across all pages.
- 3. To add a new team code, type the one-character code in the adjacent field and click **Add Team Code**.

2024/06/02 16:27 1 By CY Team

The new code is added to the **NY Team To** drop-down list.

4. Select the next year team code to assign to the students.

Or, select Blank to reset team codes to blank.

#### 5. Click **Save**.

The next year team code is assigned to the selected students and is displayed in the **NY Team** field.

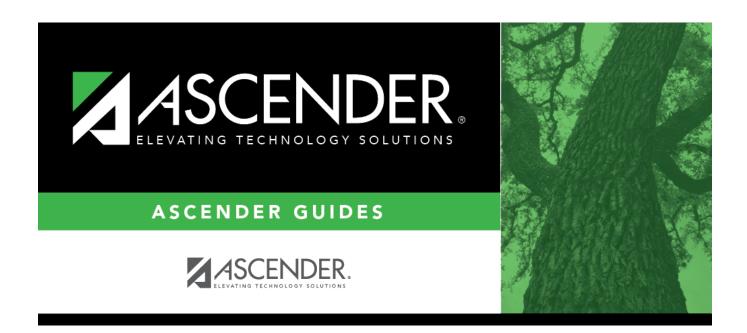

## **Back Cover**